# **ELEARNING MANUAL FOR STUDENT**

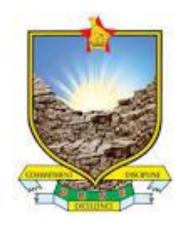

| CREATING ELEARNING ACCOUNT                                              | 2  |
|-------------------------------------------------------------------------|----|
| STARTING WITH MOODLE                                                    | 4  |
| What is Moodle?                                                         | 4  |
| How do I access Moodle?                                                 | 4  |
| How do I login into Moodle?                                             | 6  |
| UPDATING YOUR PROFILE                                                   | 7  |
| VIEWING YOUR COURSES                                                    | 10 |
| How do I access a resource in Moodle?                                   | 12 |
| ASSIGNMENT SUBMISSION                                                   | 12 |
| How do I submit an assignment?                                          | 12 |
| Assignment submission                                                   | 15 |
| Are there any provisions in Moodle for people with disabilities?        | 18 |
| HELP                                                                    | 18 |
| If I have challenges in accessing or using Moodle where can I get help? | 18 |

# CREATING ELEARNING ACCOUNT

1. Visit the URL below

# https://elearning.buse.ac.zw

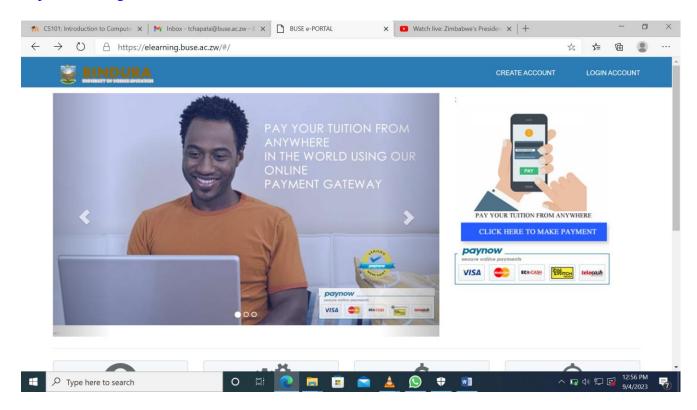

The above page will load

### 2. Click Create Account

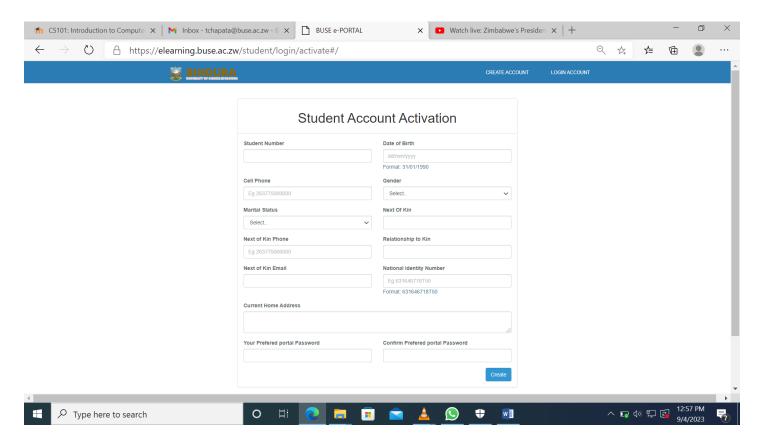

Fill in all your details correctly. And click create.

The Password which you create above will be the one you will also use on Moodle portal

And the **Student Number** will be your username

### STARTING WITH MOODLE

What is Moodle?

Moodle is a learning management system Moodle is an acronym for "Modular Object-Oriented Dynamic Learning Environment. It is an online educational platform that provides custom learning environments for students. Educators can use Moodle to create lessons, manage courses, and interact with teachers and students. Students can use Moodle to review the class calendar, submit assignments, take quizzes, and interact with their classmates.

How do I access Moodle?

Option 1

To access the Moodle Virtual Learning Site, go to <u>elearning.buse.ac.zw:8043/moodle</u>

Or Open the Bindura University of Science Education website, go to <a href="https://www.buse.ac.zw/">www.buse.ac.zw/</a> Then

click on Students then select Virtual Learning Portal

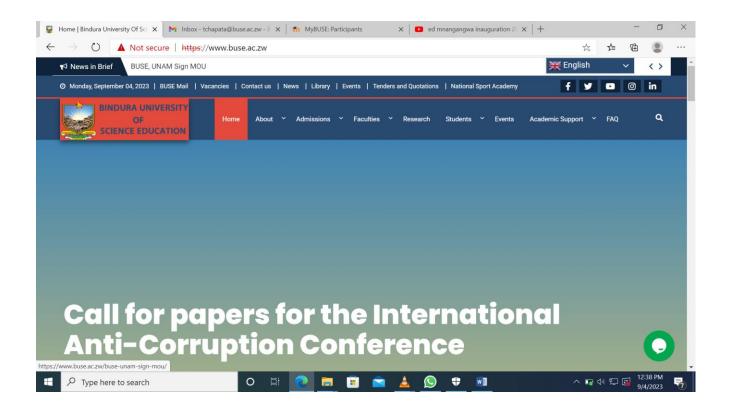

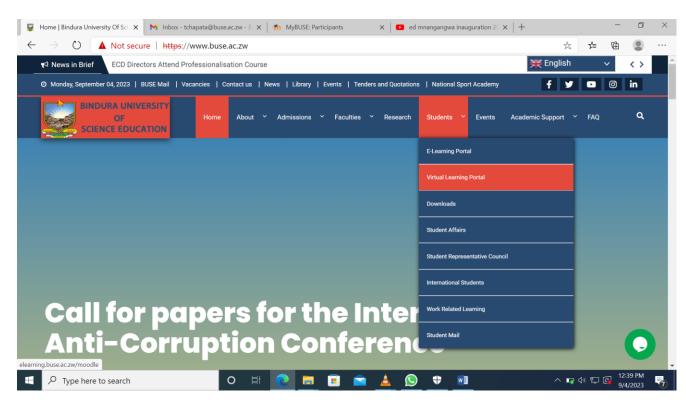

## How do I login into Moodle?

Once you have opened Moodle, click the log in option which is to your far right.

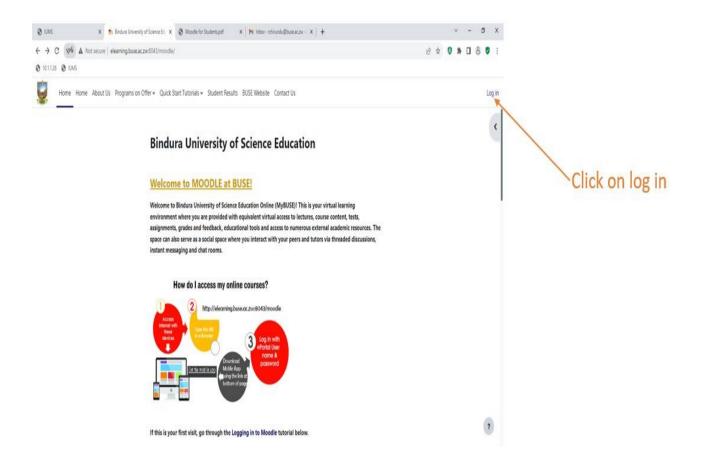

Enter your username and password and click on login. You use the details that you use to login into the Integrated University Management System, both the username and password.

NB username is your Student No with starts with B......

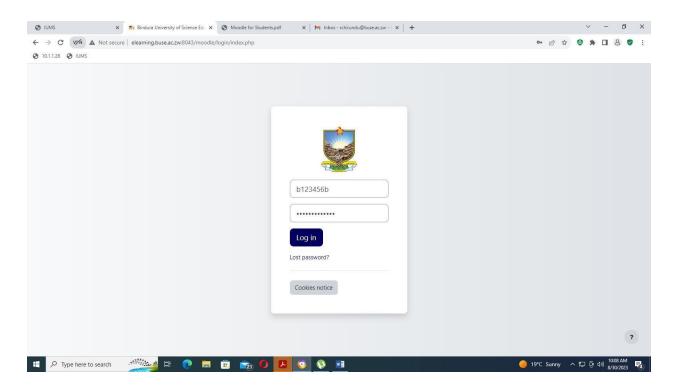

# **UPDATING YOUR PROFILE**

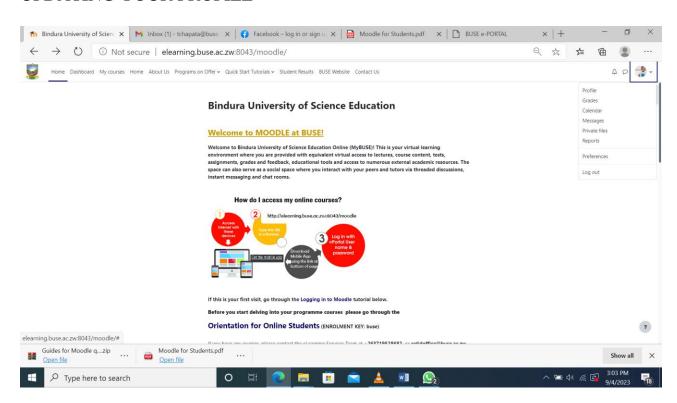

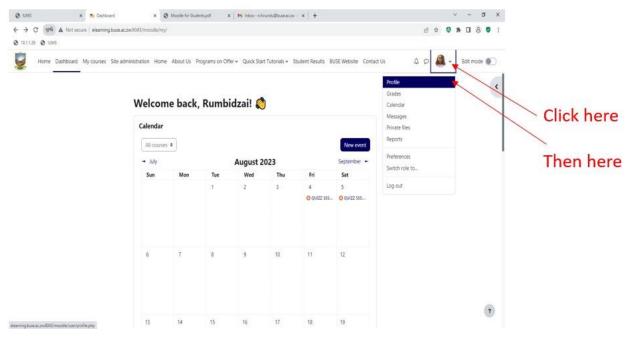

Once you successfully login the above page will appear,

elearning buse ac.zw 8043/moodle/usen/editadvanced.php?id=316918coo

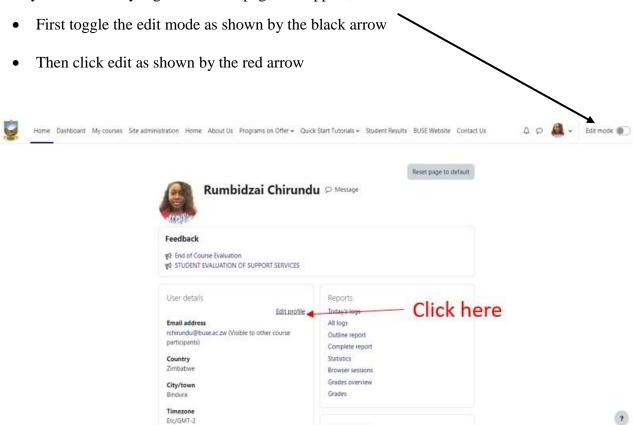

Login activity

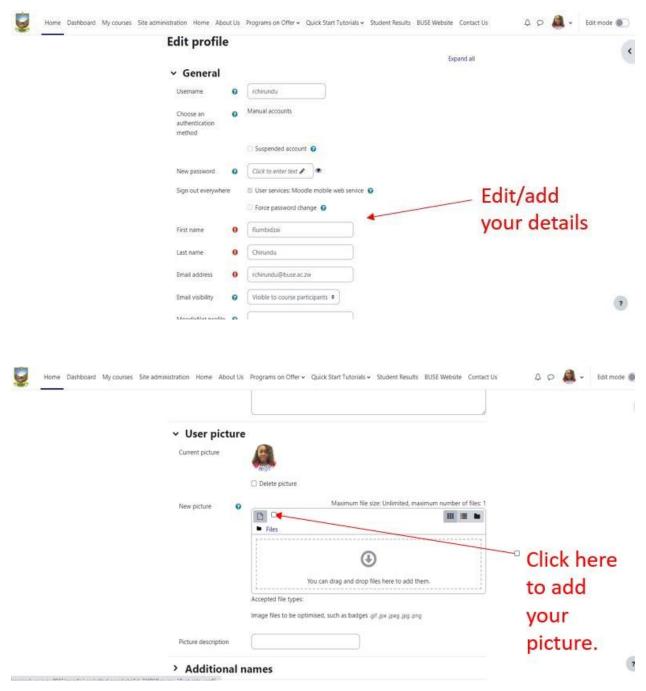

You can edit and add your details, including your profile picture

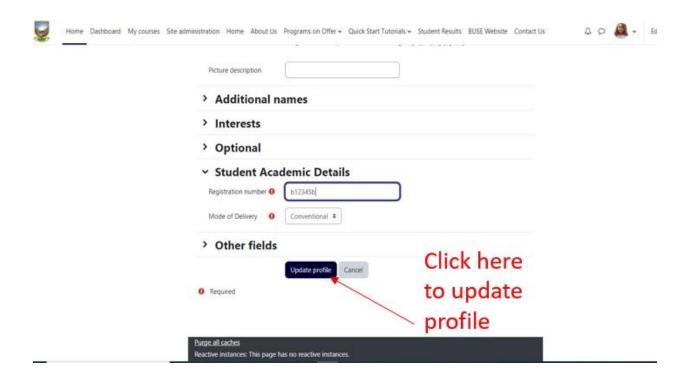

# **VIEWING YOUR COURSES**

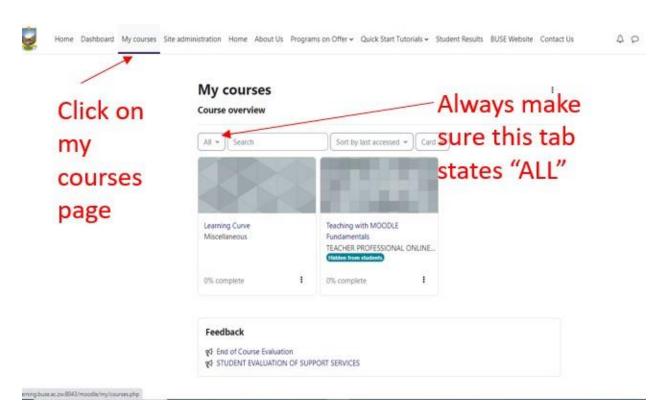

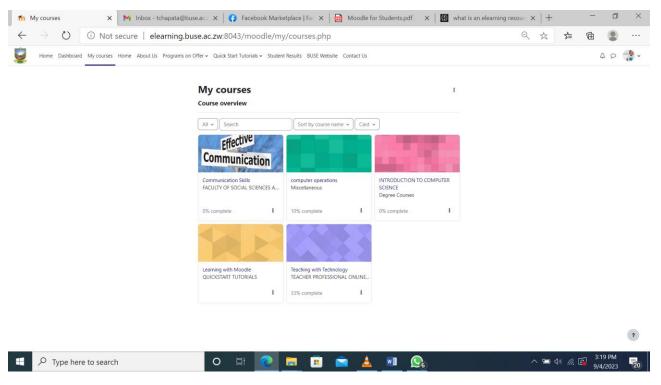

If you click my course: Under course overview you will be able to see all the courses you are enrolled in. So, you click any course you want to work on.

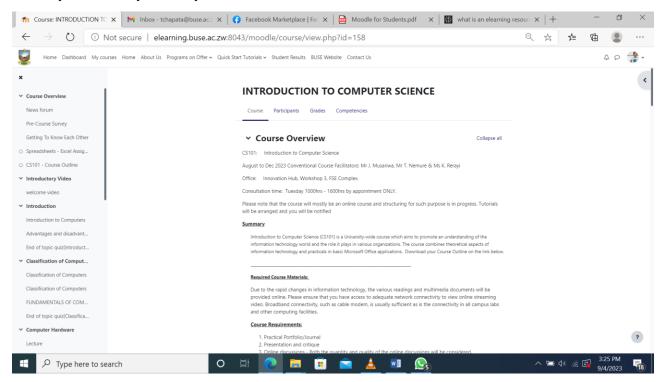

#### How do I access a resource in Moodle?

An eLearning resource is a digital tool or platform that delivers learning and training through electronic devices such as computers, tablets, and smartphones that are connected to the internet. E-learning is based on formalized learning, but it is provided through electronic devices, making it easy for users to learn anytime, anywhere, with few, if any, restrictions. Examples of eLearning resources include video tutorials, attachments and microlearning platforms. To access a resource, you click on it and it opens or it can give u further instructions that you need to read and perform the required action for you to access it.

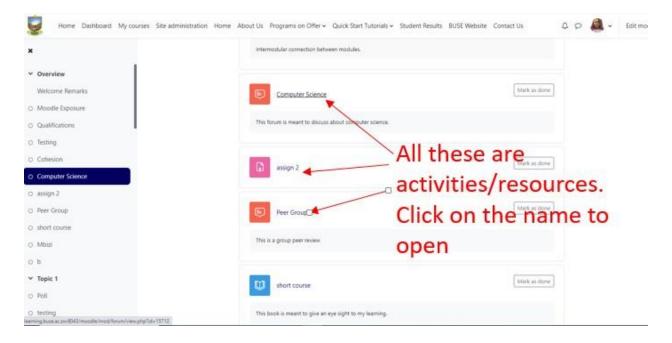

### ASSIGNMENT SUBMISSION

How do I submit an assignment?

You may be asked to attach files or enter text directly into a text box. Note: If your instructor is asking you to upload a file, they should inform you what file format you should submit (e.g., .pdf, .doc, .pptx or .docx).

- Links to assignments can always be found in the sections down the center of the Moodle
  course page. If your instructor has added the Activities block to the course, you can also
  locate assignments by clicking the Assignment link in the Activities block.
- 2. Click the link to the assignment. The Assignment page will open, showing instructions and your submission status (due date, grading status, grade, etc.) for this assignment.
- 3. Click Add submission. The Assignment submission page will open. Depending on how your instructor set up the assignment, you may have the option to submit file(s), enter text in a text entry box or both.
- 4. To enter online text, type directly into the online text box. Alternately, you can compose your submission in a word processing program and then cut and paste the text into the Moodle text box. 1. When pasting text into Moodle, for best results, paste the content as unformatted text.
  - 2. For spell checking to work, it must be enabled in your browser. Once enabled, to see spelling suggestions press hold Control key on your keyboard and click OR right-click on your mouse (whether you are using a Mac or PC system will determine which operation will work).
- 5. To submit a file using drag-and-drop:
  - Arrange your computer desktop windows so that you can view both your browser window and your files on your computer (e.g., in an open folder or on your desktop).
  - Drag files from your computer and release them on top of the big blue arrow in the Files area
  - (click to enlarge)

- 6. 1. Note: DO NOT drag-and-drop a doc file from a Drive App desktop window into Moodle. Your instructor will not have permission to view the file. Instead, use browse for the file (see next step), or save the file as a PDF before submitting.
- 7. To browse for a file: o Under File submissions, at the top-left of the file area, click the Add... icon (). The File picker window will open.
  - Select a file from your computer, or from Google Drive: to upload a file from your computer, click Upload a file (at left), then, next to Attachment, click Browse. Browse your computer and select a file, then click Open. The file name will appear next to the Browse button. to upload a file from Google Drive, click Google Drive (at left). You may need to log in. Click the File to upload.
  - Note: When you browse to Google Drive, Moodle will convert Google docs
  - (.gdoc files) that were composed directly in Google to a sharable file type (.rtf, .ppt, .xls, etc.) o (Optional) If you want to rename your file in the File Picker, enter the new name in the Save as field, and make sure to include the correct file extension

(.pdf, .doc, etc.) in the name so the file can open correctly for your instructor.

- Click Upload this file. The File Picker will close and an icon for your uploaded file will appear in the Files area.
- 8. Once your file(s) appear in the Files submission area, click save changes.
- 9. If your instructor allows you to revise your submission you'll see an Edit submission button on the Assignment page. Click Edit submission to add or replace files, or edit a text submission. When you are finished making changes, click save changes.

- 10. For some assignment types, you will see a Submit assignment button. To finalize your submission, click Submit assignment, then continue.
- 11. Note: Once finalized, you will not be able to make any more changes.
- 12. You can check under Submission status on the Assignment page to ensure your file is listed. You can also view feedback and grades from your instructor there.
- 13. For some assignment types, you may have the option to submit several or an unlimited amount of attempts (or drafts) for a single assignment. Because each course is different, you will need to communicate with your instructors on how submission attempts and feedback are configured for each Moodle assignment.

Assignment submission

You click the activity with assignment

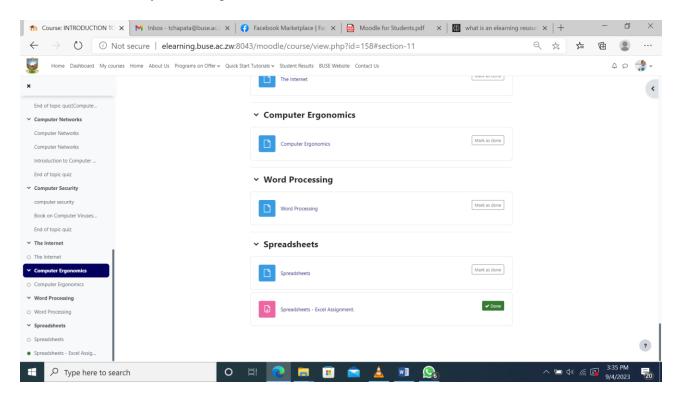

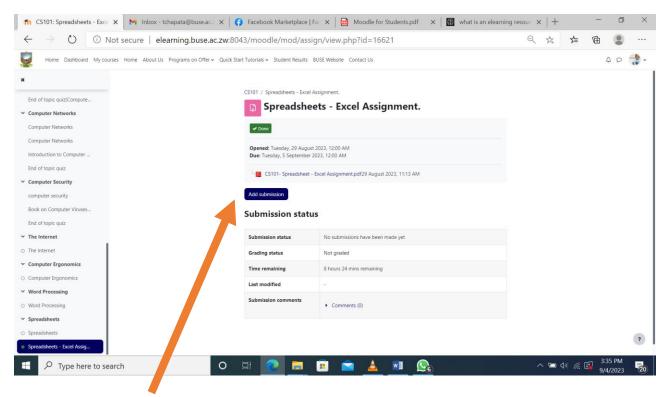

### Then click Add submission

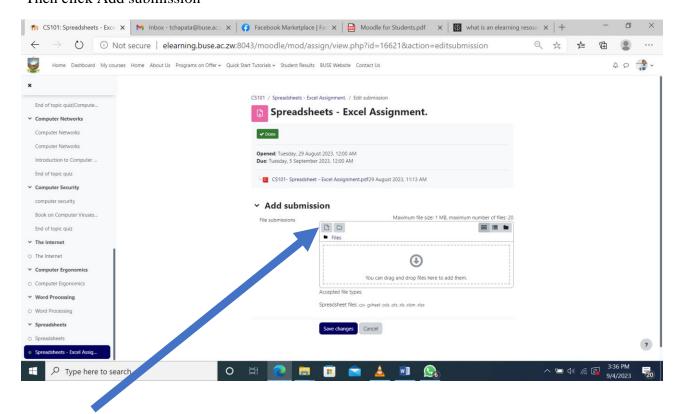

Click file pick

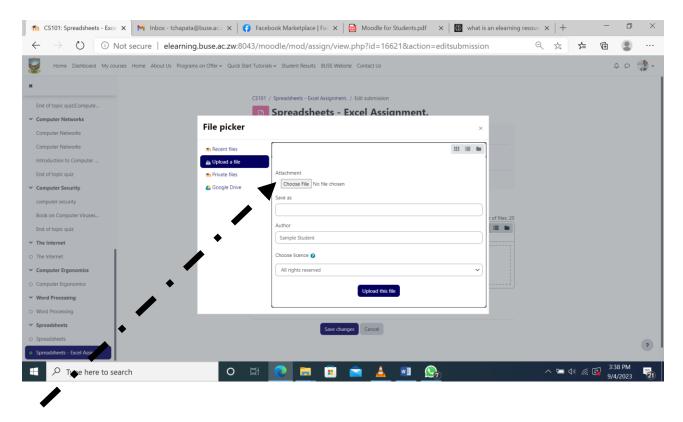

#### Click Choose file

This will give you an option to select your assignment from any storage device e.g USB Flash drive etc

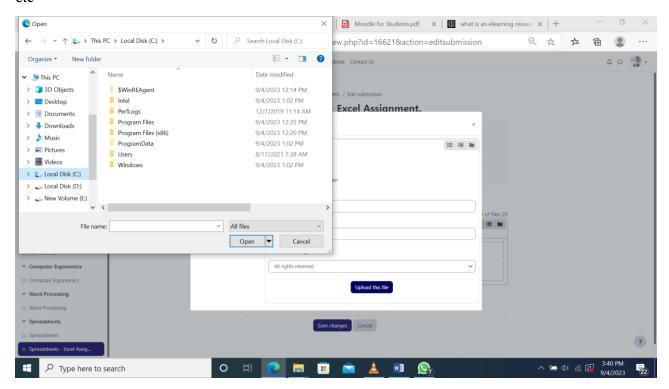

• On **Save as** make sure you type the name of the assignment

• Also note that Author will be your name, so it means you can't submit your work using someone's profile

Lastly click Upload this file

Are there any provisions in Moodle for people with disabilities?

Certainly, Moodle supports many assistive technologies such as screen-readers, screen magnifiers, alternative mouse and key use, disabling of AJAX and JavaScript, and more.

**HELP** 

If I have challenges in accessing or using Moodle where can I get help?

Get in touch with the Centre of Educational Technologies, Innovation and Design (CETID) on the following email elearninghelp@buse.ac.zw (24/7)

OR

Call/WhatsApp the below support personnel's (during day time)

Mr J Mbizi 0773821660

Ms. R Chirundu 0773107835

Ms. F Masudze 0785936530

Mr T Musinachirevo 0774049907

OR

You can come in person to our offices at The Faculty of Science Education Complex office number F13, 1st floor.